## New Manual Transaction Request Process (Request submission)

1. The link below will take you to the Customer Financial Assistant. From there, you will select the option for *Billing*, then select *Credit Memo or Manual Bill Request*. Download the Excel form before you begin to enter data or once on the form open in Desktop App before you begin entering data. Customer Financial Assistant

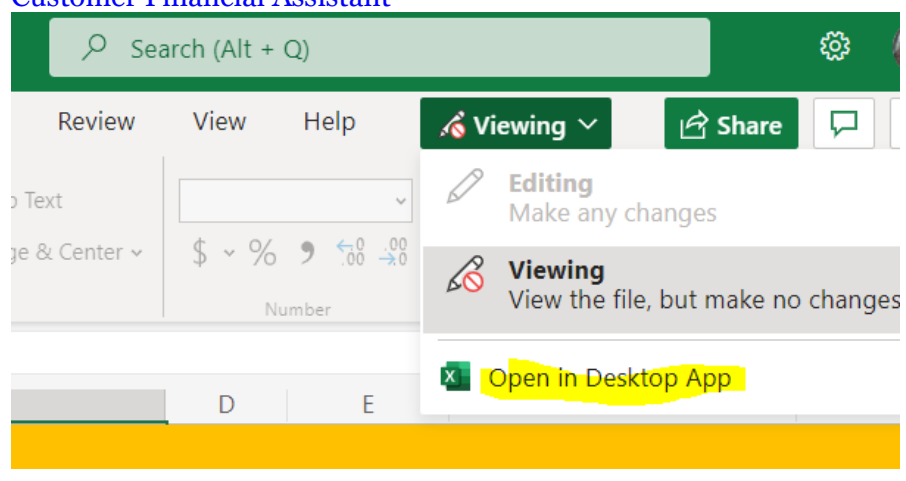

2. Complete all required fields on the form marked with a red  $\boxed{\times}$  . After acceptable data is entered, a  $\overline{\mathbf{g}}$  will show.

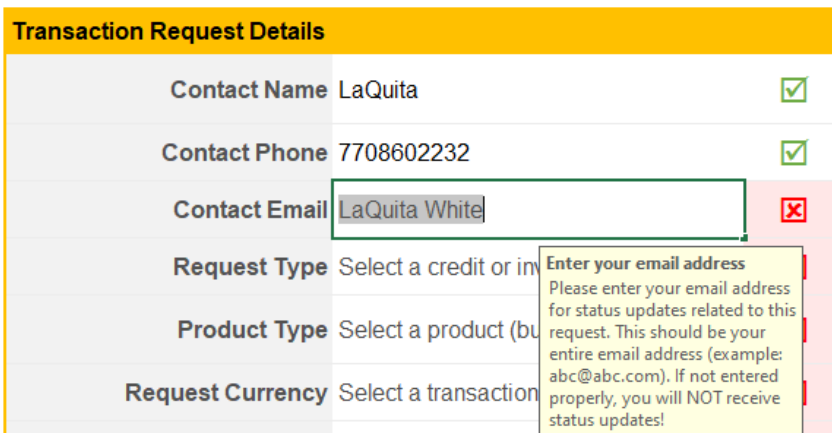

3. Comments and details regarding the reason for the request should only be entered in the comments section on the form. Comments entered in the body of the email upon form submission **will not** be visible to the approver.

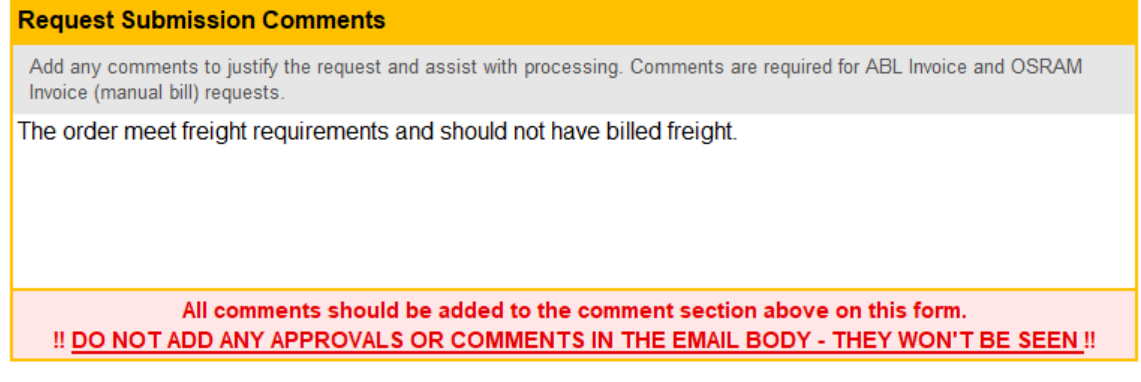

*4.* Based on the reason code chosen for your request, when entering the lines at the bottom of the form, verbiage will show in red or blue to guide you with entry. Dialog boxes also pop-up to assist with what type of data is acceptable for each field.

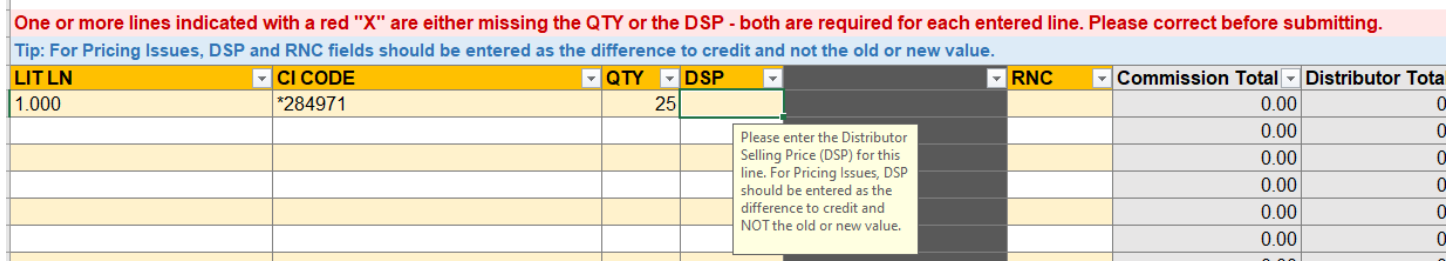

*5.* If your request is related to CIP, please mark the field yes in the box on the form.

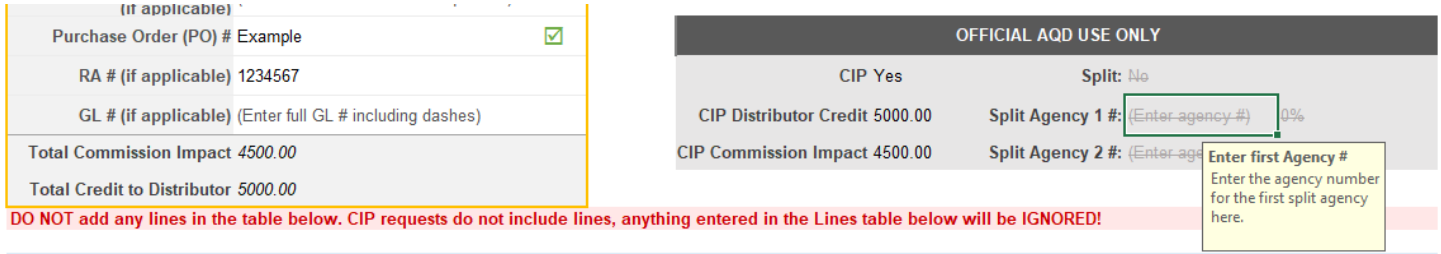

*6.* At the time of email submission, you can attach other supporting documentation along with the request form. This includes email approvals per DOA. \**For manual bill request, correspondence from the customer acknowledging the charge is required for processing.\**

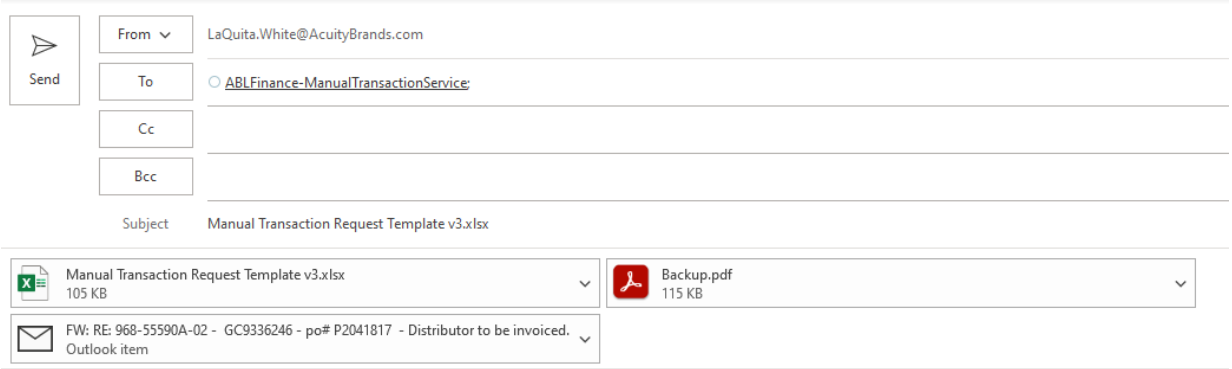

7. Upon submission of your request, you will receive an email notification with a summary of your request details from [ABLFinance-ManualTransaction-Service@AcuityBrands.com.](mailto:ABLFinance-ManualTransaction-Service@AcuityBrands.com) Please note the Request Reference # assigned should you need to communicate with Billing. Review the details to ensure your entry is correct. If you notice the entry is incorrect, send an email to [Billing@AcuityBrands.com](mailto:Billing@AcuityBrands.com) with the reference # describing your concern.

Your ABL Credit Manual Transaction Request was successfully submitted

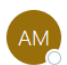

ABLFinance-ManualTransactionService To O White, LaQuita

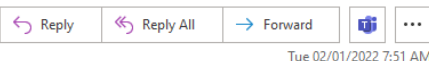

Your ABL Credit Manual Transaction Request was successfully submitted and is now pending approval.

You'll receive periodic updates as your request moves through the system. Please do not reply to this email, it is sent from an unmonitored inbox used to send automated responses. If needed, an Acuity representative will reach out to you for additional information regarding your request. If you have any concerns with this request, please reach out to your Acuity Customer Care representative and provide the "Request Reference #" below.

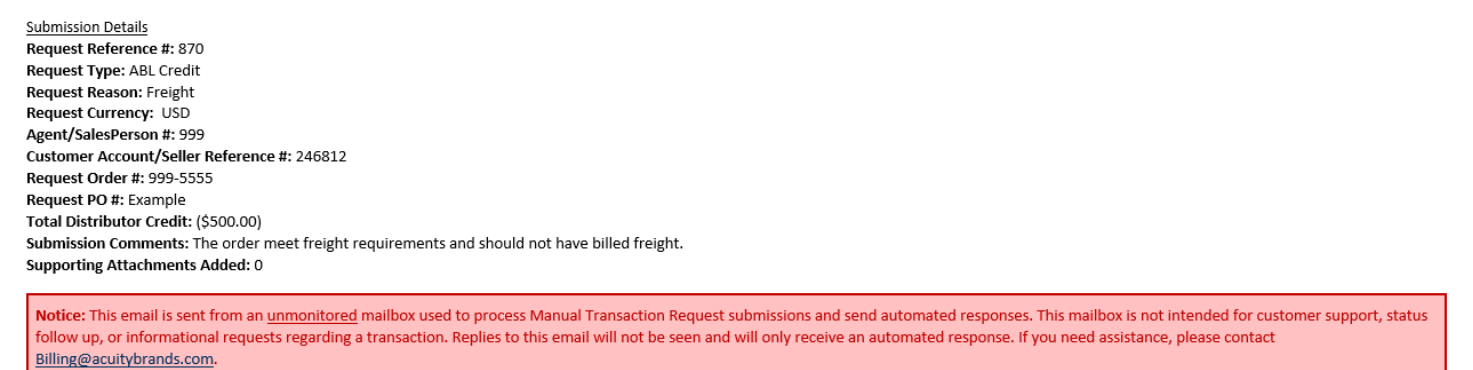

8. If you receive an unsuccessful submission notification regarding your request, please read the details in the email to determine which actions are needed to successfully resubmit. You can go back to the form you completed to make the corrections and resubmit to [ABLFinance-ManualTransaction-](mailto:ABLFinance-ManualTransaction-Service@AcuityBrands.com)[Service@AcuityBrands.com.](mailto:ABLFinance-ManualTransaction-Service@AcuityBrands.com)

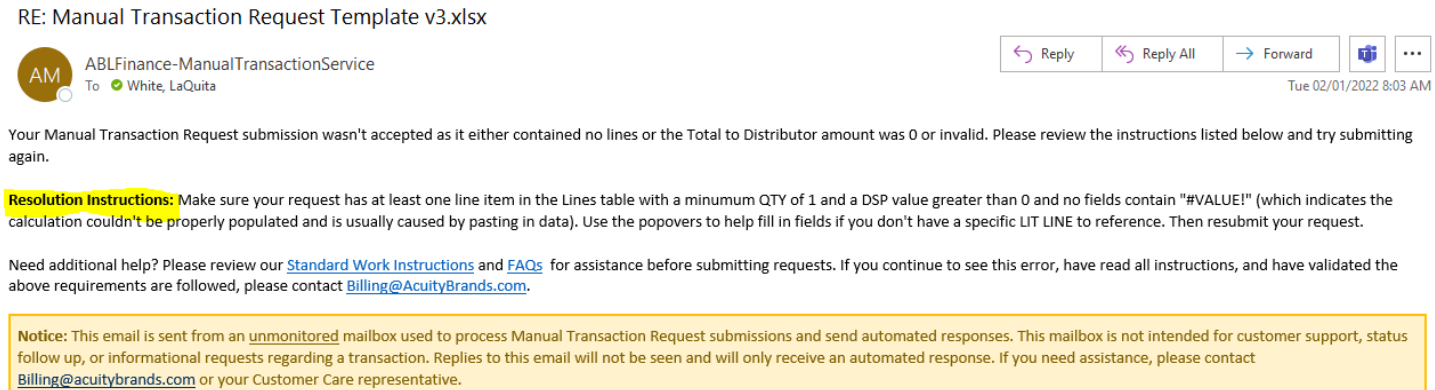

9. As the request is approved and processed, you will receive email notifications [ABLFinance-](mailto:ABLFinance-ManualTransaction-Service@AcuityBrands.com)[ManualTransaction-Service@AcuityBrands.com](mailto:ABLFinance-ManualTransaction-Service@AcuityBrands.com) with updates. If the request is rejected for any reason, you will receive an email notification with details describing the reason for the rejection.

If you have any questions or suggestions regarding this new process, please reach out to Billing@AcuityBrands.com.